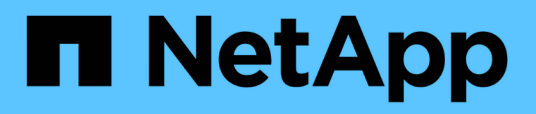

### **Impostazione delle relazioni di protezione in Unified Manager**

Active IQ Unified Manager 9.11

NetApp December 18, 2023

This PDF was generated from https://docs.netapp.com/it-it/active-iq-unified-manager-911/dataprotection/task\_configure\_connection\_between\_workflow\_automation\_um.html on December 18, 2023. Always check docs.netapp.com for the latest.

# **Sommario**

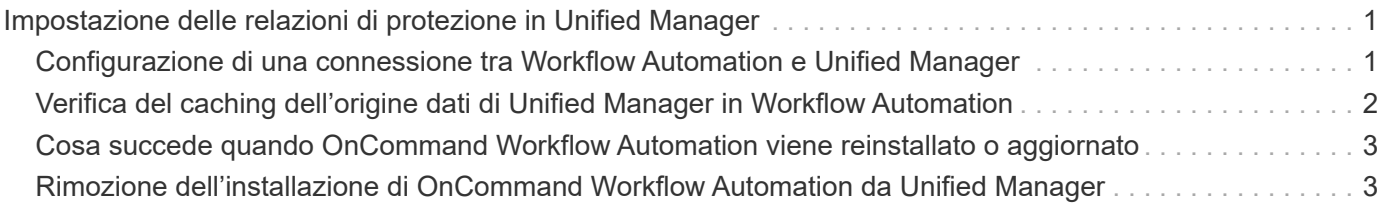

## <span id="page-2-0"></span>**Impostazione delle relazioni di protezione in Unified Manager**

Per utilizzare Unified Manager e OnCommand Workflow Automation per impostare le relazioni SnapMirror e SnapVault per proteggere i dati, è necessario eseguire diversi passaggi.

### **Cosa ti serve**

- È necessario disporre del ruolo di amministratore dell'applicazione o di amministratore dello storage.
- È necessario stabilire relazioni peer tra due cluster o due macchine virtuali di storage (SVM).
- OnCommand Workflow Automation deve essere integrato con Unified Manager:
	- ["Configurare OnCommand Workflow Automation"](#page-2-1)
	- ["Verifica del caching dell'origine dati di Unified Manager in Workflow Automation"](#page-3-0)

### **Fasi**

- 1. A seconda del tipo di relazione di protezione che si desidera creare, eseguire una delle seguenti operazioni:
	- ["Creare una relazione di protezione SnapMirror".](https://docs.netapp.com/it-it/active-iq-unified-manager-911/data-protection/task_create_snapmirror_relationship_from_health_volume.html)
	- ["Creare una relazione di protezione SnapVault"](https://docs.netapp.com/it-it/active-iq-unified-manager-911/data-protection/task_create_snapvault_protection_relationship_from_health_volume_details.html).
- 2. Se si desidera creare un criterio per la relazione, a seconda del tipo di relazione che si sta creando, eseguire una delle seguenti operazioni:
	- ["Creare un criterio SnapVault"](https://docs.netapp.com/it-it/active-iq-unified-manager-911/data-protection/task_create_snapvault_policy_to_maximize_transfer_efficiency.html).
	- ["Creare un criterio SnapMirror".](https://docs.netapp.com/it-it/active-iq-unified-manager-911/data-protection/task_create_snapmirror_policy_to_maximize_transfer_efficiency.html)
- 3. ["Creare una pianificazione SnapMirror o SnapVault".](https://docs.netapp.com/it-it/active-iq-unified-manager-911/data-protection/task_create_snapmirror_and_snapvault_schedules.html)

### <span id="page-2-1"></span>**Configurazione di una connessione tra Workflow Automation e Unified Manager**

È possibile configurare una connessione sicura tra OnCommand Workflow Automation (Wfa) e Unified Manager. La connessione all'automazione del flusso di lavoro consente di utilizzare funzionalità di protezione come i flussi di lavoro di configurazione di SnapMirror e SnapVault, oltre a comandi per la gestione delle relazioni di SnapMirror.

### **Cosa ti serve**

• La versione installata di Workflow Automation deve essere 5.1 o superiore.

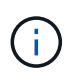

Il "pacchetto WFA per la gestione di Clustered Data ONTAP" è incluso in WFA 5.1, pertanto non è necessario scaricare questo pacchetto dal NetAppStorage Automation Store e installarlo separatamente sul server WFA come richiesto in passato. ["PACCHETTO WFA](https://automationstore.netapp.com/pack-list.shtml) [per la gestione di ONTAP"](https://automationstore.netapp.com/pack-list.shtml)

• Per supportare le connessioni WFA e Unified Manager, è necessario disporre del nome dell'utente del database creato in Unified Manager.

A questo utente del database deve essere stato assegnato il ruolo utente Integration Schema.

- È necessario assegnare il ruolo di amministratore o di architetto nell'automazione del flusso di lavoro.
- Per la configurazione di Workflow Automation, è necessario disporre dell'indirizzo host, del numero di porta 443, del nome utente e della password.
- È necessario disporre del ruolo di amministratore dell'applicazione o di amministratore dello storage.

#### **Fasi**

- 1. Nel riquadro di navigazione a sinistra, fare clic su **Generale** > **automazione del flusso di lavoro**.
- 2. Nell'area **Database User** della pagina **Workflow Automation**, selezionare il nome e inserire la password dell'utente del database creato per supportare le connessioni di Unified Manager e Workflow Automation.
- 3. Nell'area **Workflow Automation Credentials** della pagina, immettere il nome host o l'indirizzo IP (IPv4 o IPv6), il nome utente e la password per la configurazione di Workflow Automation.

È necessario utilizzare la porta del server Unified Manager (porta 443).

- 4. Fare clic su **Save** (Salva).
- 5. Se si utilizza un certificato autofirmato, fare clic su **Sì** per autorizzare il certificato di protezione.

Viene visualizzata la pagina Workflow Automation.

6. Fare clic su **Sì** per ricaricare l'interfaccia utente Web e aggiungere le funzioni di automazione del flusso di lavoro.

#### **Informazioni correlate**

["Documentazione NetApp: OnCommand Workflow Automation \(release correnti\)"](http://mysupport.netapp.com/documentation/productlibrary/index.html?productID=61550)

### <span id="page-3-0"></span>**Verifica del caching dell'origine dati di Unified Manager in Workflow Automation**

È possibile determinare se il caching dell'origine dati di Unified Manager funziona correttamente controllando se l'acquisizione dell'origine dati ha esito positivo in Workflow Automation. È possibile farlo quando si integra l'automazione del flusso di lavoro con Unified Manager per garantire che la funzionalità di automazione del flusso di lavoro sia disponibile dopo l'integrazione.

### **Cosa ti serve**

Per eseguire questa attività, è necessario assegnare il ruolo di amministratore o di architetto nell'automazione del flusso di lavoro.

### **Fasi**

- 1. Dall'interfaccia utente di Workflow Automation, selezionare **esecuzione** > **origini dati**.
- 2. Fare clic con il pulsante destro del mouse sul nome dell'origine dati di Unified Manager, quindi selezionare **Acquire Now** (Acquisisci ora).
- 3. Verificare che l'acquisizione abbia esito positivo senza errori.

Gli errori di acquisizione devono essere risolti affinché l'integrazione di Workflow Automation con Unified

### <span id="page-4-0"></span>**Cosa succede quando OnCommand Workflow Automation viene reinstallato o aggiornato**

Prima di reinstallare o aggiornare OnCommand Workflow Automation, è necessario rimuovere la connessione tra OnCommand Workflow Automation e Unified Manager e assicurarsi che tutti i processi pianificati o in esecuzione in OnCommand Workflow Automation vengano interrotti.

È inoltre necessario eliminare manualmente Unified Manager da OnCommand Workflow Automation.

Dopo aver reinstallato o aggiornato OnCommand Workflow Automation, è necessario configurare nuovamente la connessione con Unified Manager.

### <span id="page-4-1"></span>**Rimozione dell'installazione di OnCommand Workflow Automation da Unified Manager**

È possibile rimuovere la configurazione di OnCommand Workflow Automation da Unified Manager quando non si desidera più utilizzare l'automazione del flusso di lavoro.

### **Cosa ti serve**

È necessario disporre del ruolo di amministratore dell'applicazione o di amministratore dello storage.

### **Fasi**

- 1. Nel riquadro di navigazione a sinistra, fare clic su **General** > **Workflow Automation** nel menu Setup di sinistra.
- 2. Nella pagina **Workflow Automation**, fare clic su **Remove Setup** (Rimuovi installazione).

#### **Informazioni sul copyright**

Copyright © 2023 NetApp, Inc. Tutti i diritti riservati. Stampato negli Stati Uniti d'America. Nessuna porzione di questo documento soggetta a copyright può essere riprodotta in qualsiasi formato o mezzo (grafico, elettronico o meccanico, inclusi fotocopie, registrazione, nastri o storage in un sistema elettronico) senza previo consenso scritto da parte del detentore del copyright.

Il software derivato dal materiale sottoposto a copyright di NetApp è soggetto alla seguente licenza e dichiarazione di non responsabilità:

IL PRESENTE SOFTWARE VIENE FORNITO DA NETAPP "COSÌ COM'È" E SENZA QUALSIVOGLIA TIPO DI GARANZIA IMPLICITA O ESPRESSA FRA CUI, A TITOLO ESEMPLIFICATIVO E NON ESAUSTIVO, GARANZIE IMPLICITE DI COMMERCIABILITÀ E IDONEITÀ PER UNO SCOPO SPECIFICO, CHE VENGONO DECLINATE DAL PRESENTE DOCUMENTO. NETAPP NON VERRÀ CONSIDERATA RESPONSABILE IN ALCUN CASO PER QUALSIVOGLIA DANNO DIRETTO, INDIRETTO, ACCIDENTALE, SPECIALE, ESEMPLARE E CONSEQUENZIALE (COMPRESI, A TITOLO ESEMPLIFICATIVO E NON ESAUSTIVO, PROCUREMENT O SOSTITUZIONE DI MERCI O SERVIZI, IMPOSSIBILITÀ DI UTILIZZO O PERDITA DI DATI O PROFITTI OPPURE INTERRUZIONE DELL'ATTIVITÀ AZIENDALE) CAUSATO IN QUALSIVOGLIA MODO O IN RELAZIONE A QUALUNQUE TEORIA DI RESPONSABILITÀ, SIA ESSA CONTRATTUALE, RIGOROSA O DOVUTA A INSOLVENZA (COMPRESA LA NEGLIGENZA O ALTRO) INSORTA IN QUALSIASI MODO ATTRAVERSO L'UTILIZZO DEL PRESENTE SOFTWARE ANCHE IN PRESENZA DI UN PREAVVISO CIRCA L'EVENTUALITÀ DI QUESTO TIPO DI DANNI.

NetApp si riserva il diritto di modificare in qualsiasi momento qualunque prodotto descritto nel presente documento senza fornire alcun preavviso. NetApp non si assume alcuna responsabilità circa l'utilizzo dei prodotti o materiali descritti nel presente documento, con l'eccezione di quanto concordato espressamente e per iscritto da NetApp. L'utilizzo o l'acquisto del presente prodotto non comporta il rilascio di una licenza nell'ambito di un qualche diritto di brevetto, marchio commerciale o altro diritto di proprietà intellettuale di NetApp.

Il prodotto descritto in questa guida può essere protetto da uno o più brevetti degli Stati Uniti, esteri o in attesa di approvazione.

LEGENDA PER I DIRITTI SOTTOPOSTI A LIMITAZIONE: l'utilizzo, la duplicazione o la divulgazione da parte degli enti governativi sono soggetti alle limitazioni indicate nel sottoparagrafo (b)(3) della clausola Rights in Technical Data and Computer Software del DFARS 252.227-7013 (FEB 2014) e FAR 52.227-19 (DIC 2007).

I dati contenuti nel presente documento riguardano un articolo commerciale (secondo la definizione data in FAR 2.101) e sono di proprietà di NetApp, Inc. Tutti i dati tecnici e il software NetApp forniti secondo i termini del presente Contratto sono articoli aventi natura commerciale, sviluppati con finanziamenti esclusivamente privati. Il governo statunitense ha una licenza irrevocabile limitata, non esclusiva, non trasferibile, non cedibile, mondiale, per l'utilizzo dei Dati esclusivamente in connessione con e a supporto di un contratto governativo statunitense in base al quale i Dati sono distribuiti. Con la sola esclusione di quanto indicato nel presente documento, i Dati non possono essere utilizzati, divulgati, riprodotti, modificati, visualizzati o mostrati senza la previa approvazione scritta di NetApp, Inc. I diritti di licenza del governo degli Stati Uniti per il Dipartimento della Difesa sono limitati ai diritti identificati nella clausola DFARS 252.227-7015(b) (FEB 2014).

#### **Informazioni sul marchio commerciale**

NETAPP, il logo NETAPP e i marchi elencati alla pagina<http://www.netapp.com/TM> sono marchi di NetApp, Inc. Gli altri nomi di aziende e prodotti potrebbero essere marchi dei rispettivi proprietari.